## **Inhalt**

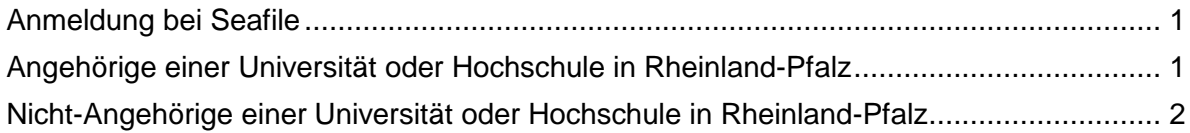

## <span id="page-0-0"></span>**Anmeldung bei Seafile**

## <span id="page-0-1"></span>**Angehörige einer Universität oder Hochschule in Rheinland-Pfalz**

Als Angehörige einer Universität oder Hochschule in Rheinland-Pfalz können Sie sich mit den Zugangsdaten ihrer Bildungseinrichtung anmelden. Sie können Seafile grundsätzlich mit jedem aktuellen Browser verwenden.

Bei Verwendung des Internet-Explorers achten Sie bitte darauf, dass der Kompatibilitäts-Modus, der manchmal z.B. in Firmennetzwerken erzwungen wird, ausgeschaltet ist!

Über [https://seafile.rlp.net](https://seafile.rlp.net/) gelangen Sie zur Anmeldung.

Wählen Sie die Schaltfläche **Anmelden (Universitäten/Hochschulen)** aus. Sie werden daraufhin automatisch weitergeleitet.

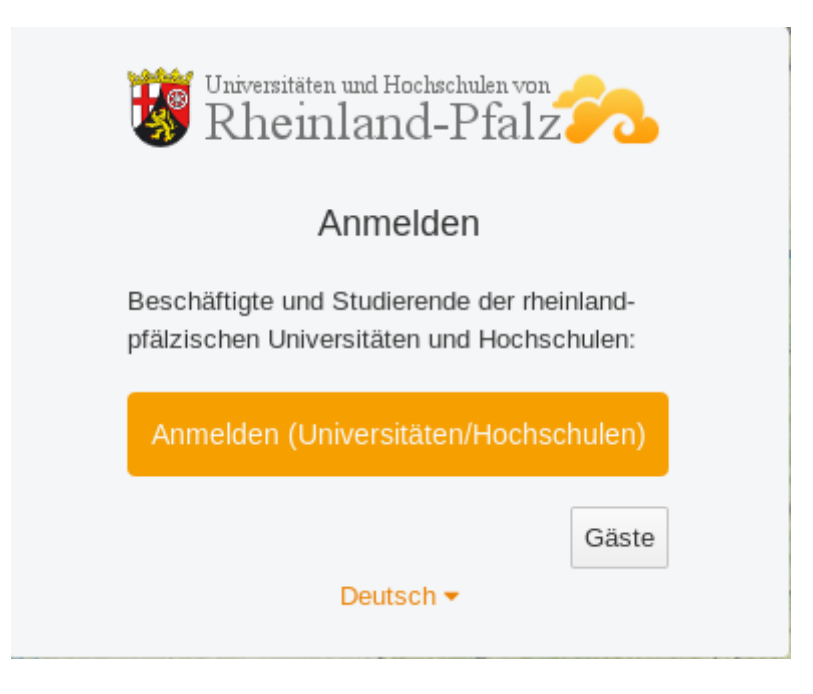

Auf der folgenden Seite wählen Sie Ihre Universität oder Hochschule per Klick auf den Namen aus.

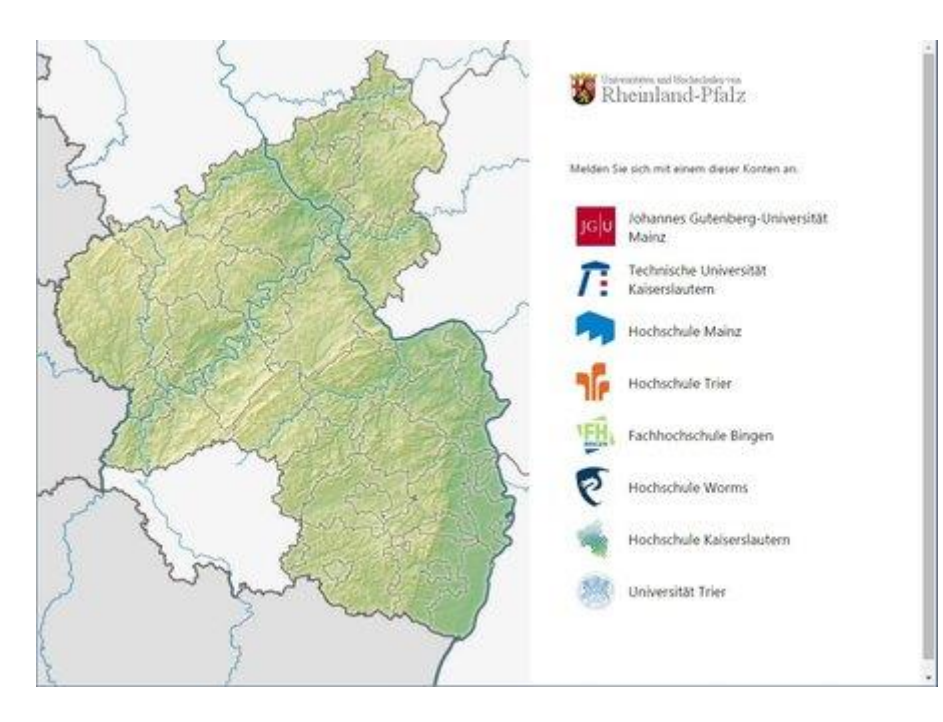

Sie werden danach auf die Anmeldeseite der jeweiligen Bildungseinrichtung weitergeleitet. Nach erfolgreicher Anmeldung mit Ihren Anmeldedaten können Sie Seafile nutzen.

## <span id="page-1-0"></span>**Nicht-Angehörige einer Universität oder Hochschule in Rheinland-Pfalz**

Sind Sie Gast einer rheinland-pfälzischen Universität oder Hochschule, arbeiten mit den Mitarbeitern einer Universität/Hochschule zusammen oder wollen mit Ihrem Team Seafile nutzen?

Mitarbeiter/innen rheinland-pfälzischer Universitäten oder Hochschulen können Sie in Seafile [als Gast einladen.](https://rarp.rlp.net/services/seafile/seafile-hilfe/seafile-hilfe-bedienung-der-seafile-webseite/seafile-hilfe-externe-benutzerinnen-einladen)

Haben Sie bereits einen Account, können Sie sich auf [https://seafile.rlp.net](http://seafile.rlp.net/) anmelden.

Nach dem Klick auf **Gäste** öffnet sich das Anmeldefenster zur Eingabe Ihrer Zugangsdaten.

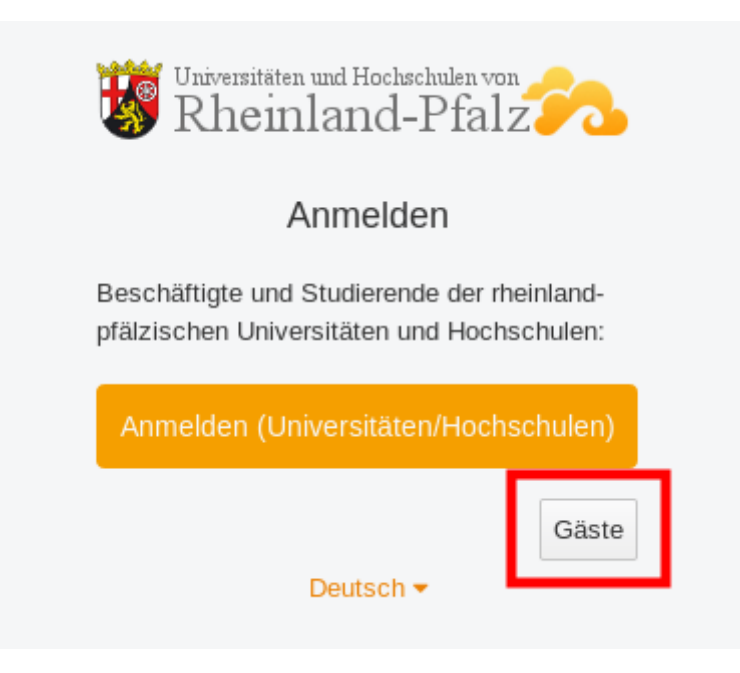

Quelle [RARP Rechenzentrumsallianz Rheinland-Pfalz](https://rarp.rlp.net/services/seafile/seafile-hilfe/seafile-hilfe-bedienung-der-seafile-webseite/seafile-hilfe-anmeldung/#c240463)

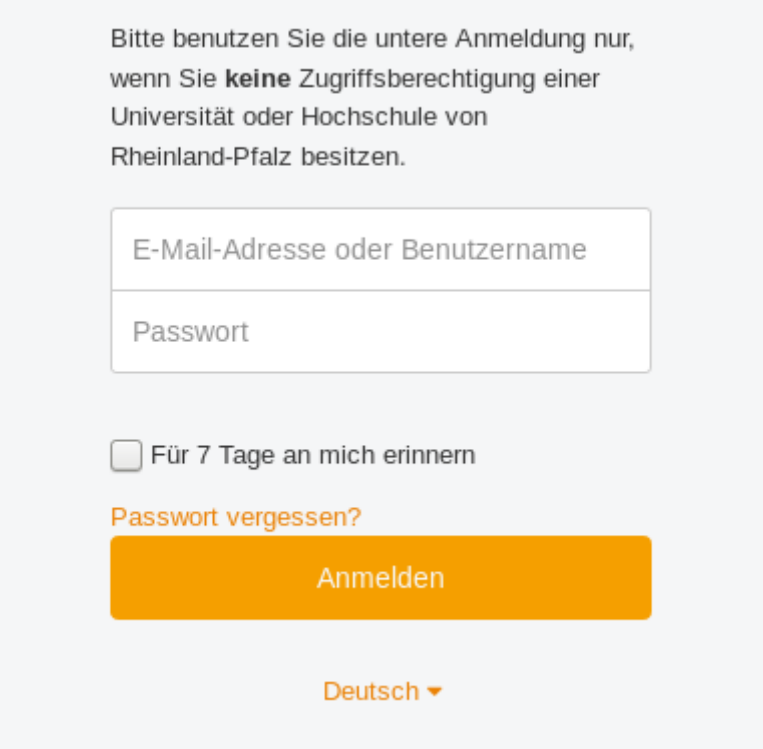

Nutzen Sie den unteren Bereich, um sich anzumelden.